## **Instructions for Accessing Human Subjects Protection Training**

The Human Subjects Protection course is maintained by CITI (the Collaborative Institutional Training Initiative). *In order to receive proper credit, you must log into this course through Rascal.*

- 1. Log into Rascal TC0087 Human Subjects Protection Training here: [https://www.rascal.columbia.edu/tc/TC0087.](https://www.rascal.columbia.edu/tc/TC0087)
- 2. Click "Take Course" to be redirected to a Uni Login (CU uni and password) and then to the CITI website.
	- a. If you already have a CITI account through Columbia, you should be taken to your CITI Main Menu.
	- b. If you do not have a CITI account through Columbia, or if your CITI account has not been linked with Columbia, you will see the following:

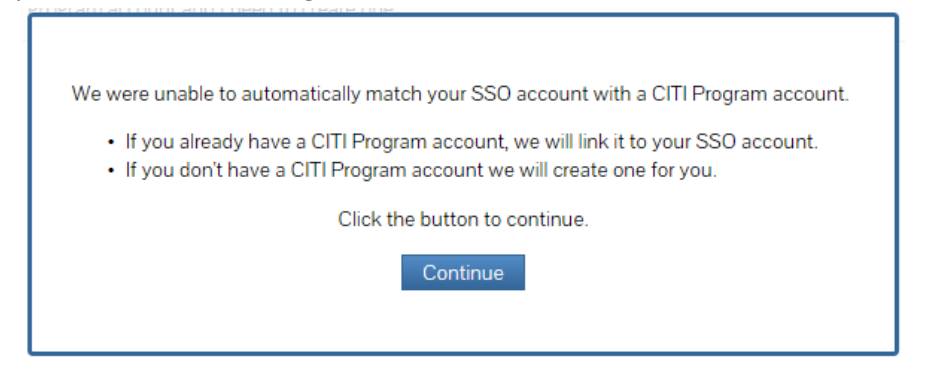

3. Click "Continue" then select the option that describes your situation:

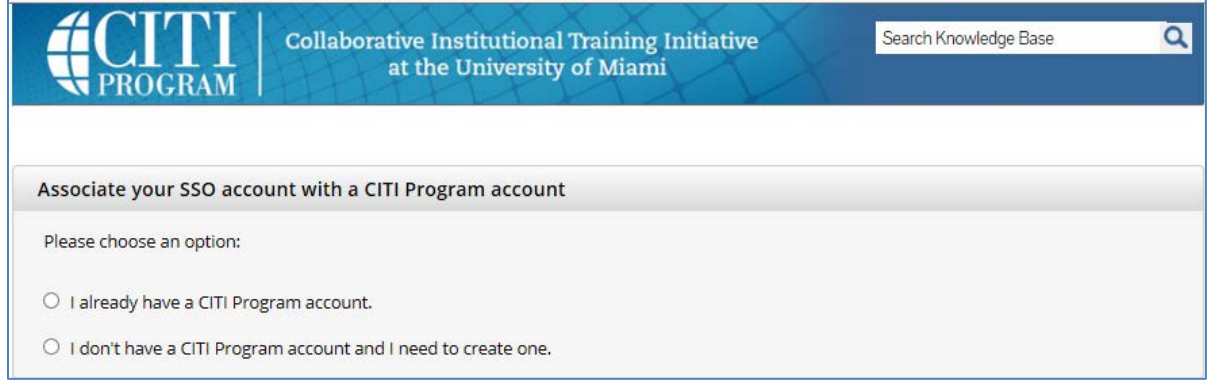

4. If you already have a CITI Program account, enter your CITI Username and Password. If you don't know them, click "Did you forget your CITI Program Username or Password?"

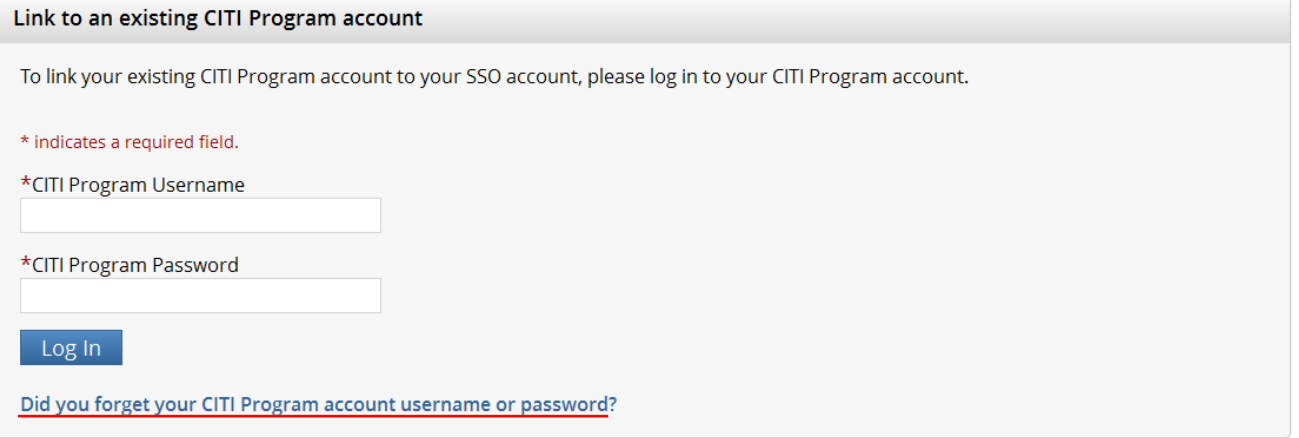

5. If you do not have a CITI account, click "Click here to create a new CITI Program Account."

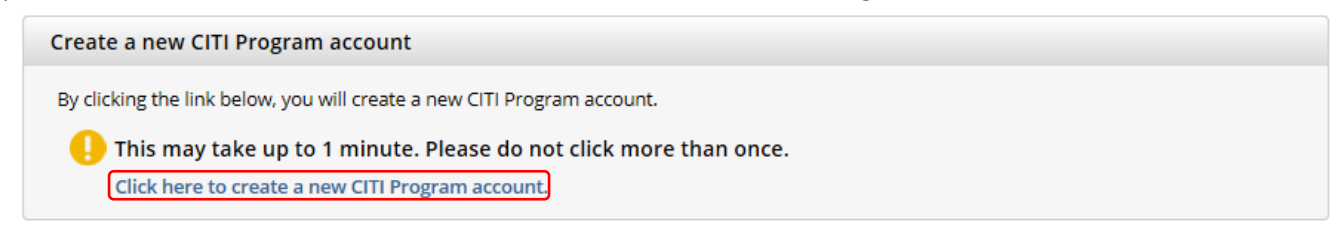

6. You will be taken your CITI Main Menu. Click "Columbia University Courses."

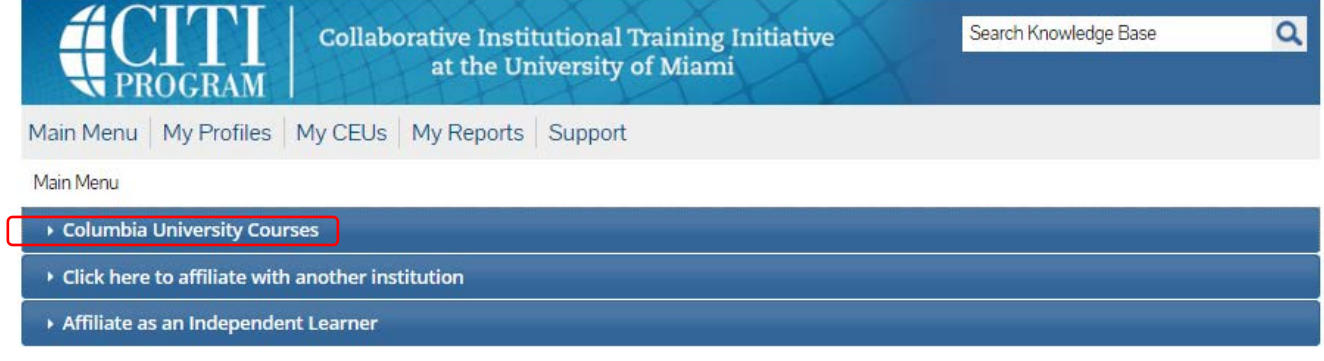

7. Click "You are not enrolled in any courses for this institution. Click here to complete your enrollment."

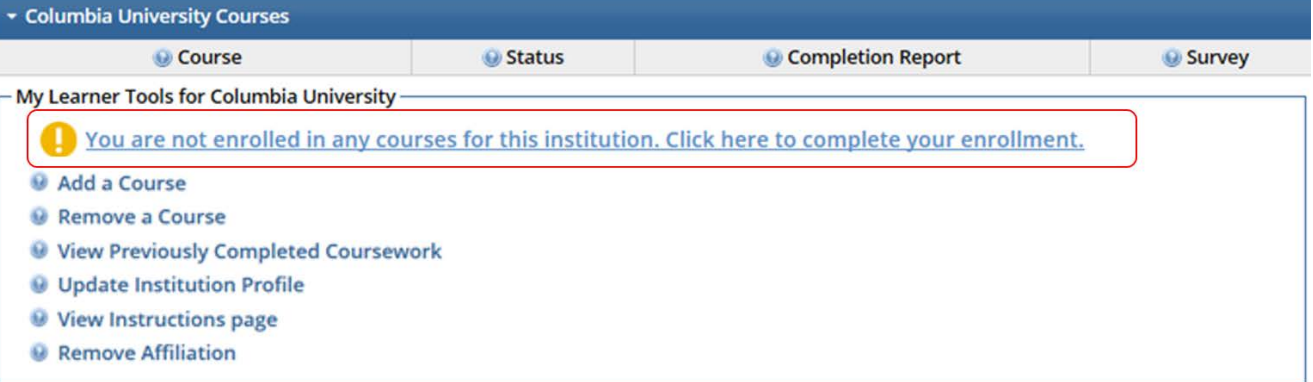

- 8. When asked to "Select Curriculum," check "Human Subjects Protection Training" and answer the subsequent questions about your current and future research.
	- a. If you do or will conduct research with Minors or FDA-regulated research, be sure to answer "Yes" to the appropriate questions.

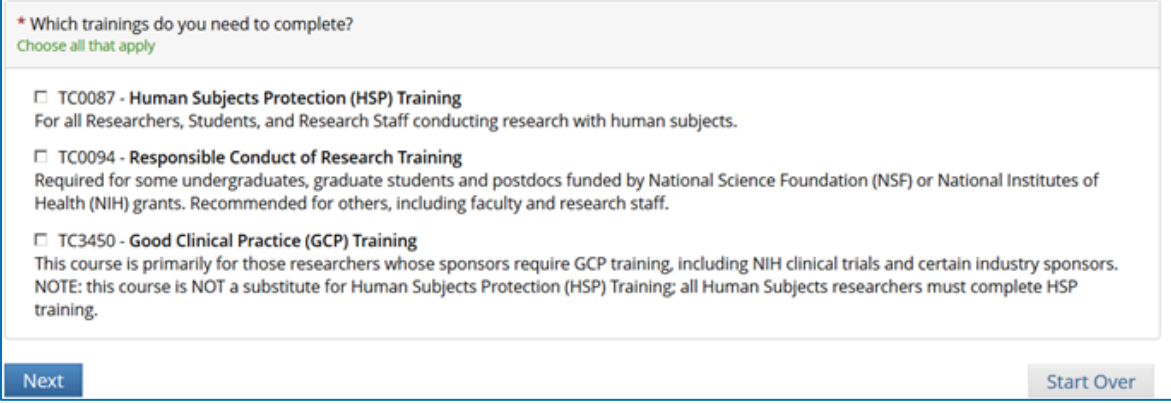

- 9. After answering all Curriculum Selection questions you will be directed back to your Main Menu.
	- a. Under Columbia University Courses you will see your Learner Group course (e.g., Human Subjects Protection Biomed); under Status it will say Not Started.
	- b. Click on course title; you will be directed to the Gradebook for your course.

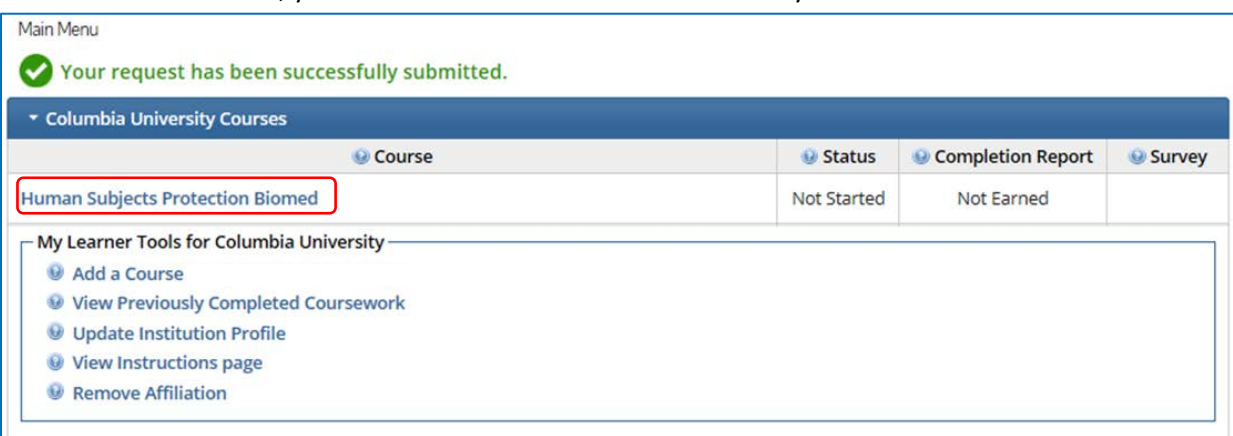

10. Complete the Integrity Assurance Statement before beginning the course.

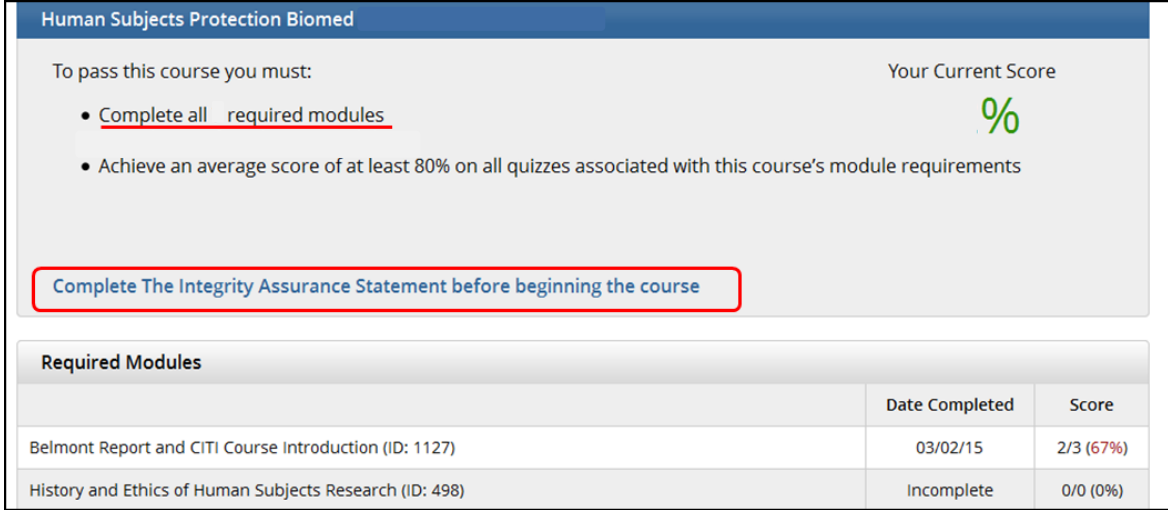

- 11. Complete all Required Modules. Note: you do not need to complete the entire course at one sitting.
- 12. Completion data are transferred to Rascal overnight so they will not show up in Rascal until the following day.
- 13. For questions, click Email Contact Person from the Rascal Course Overview or from the Rascal Course Listings page.